# MANUAL DE CONEXIÓN A REDES WIFI DE ESCUELAS CONECTADAS

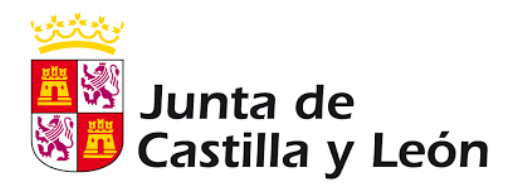

Dirección Provincial de Educación de León – Unidad de Informática

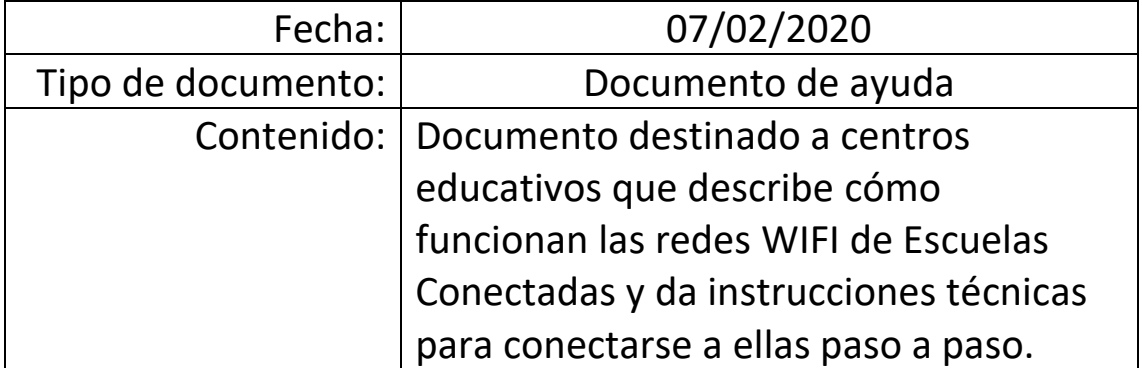

# **1 REDES INALÁMBRICAS DE ESCUELAS CONECTADAS**

Cada centro educativo en el que se encuentre desplegado la conectividad WIFI de Escuelas Conectadas cuenta con cuatro redes WIFI disponibles:

CED\_ADM (OCULTA):

Destinada exclusivamente al **equipo directivo y personal de administración** que esté dado de alta adecuadamente en Stilus. Permite navegación por Internet, acceso servicios administrativos, y acceso a impresoras. No aparece al buscar redes WIFI disponibles, sino que para usarla es necesario añadirla manualmente y configurarla (Ver apartado 2 de este documento).

• CED DOCENCIA (OCULTA):

Destinada al **profesorado**. No aparece al buscar redes WIFI disponibles, sino que para usarla es necesario añadirla manualmente y configurarla (ver apartado 2 de este documento). Permite navegación por Internet, acceso servicios docentes, y acceso a impresoras. Permitirá supervisión de la actividad en los dispositivos de los alumnos.

CED\_INTERNET (PUBLICA):

Destinada al **alumnado y personal no docente** que esté dado de alta adecuadamente en Stilus, aunque actualmente también permite conexión a cualquier usuario de la red educativa de la JCyL (profesores, usuarios de educa.jcyl.es, etc.). Permite únicamente la navegación por Internet. La red es pública y aparece directamente en el listado de redes WIFI disponibles, aunque ha de configurarse adecuadamente para que funcione (ver apartado 2 de este documento).

CED\_INVITADOS (OCULTA)

Pensada para **usuarios externos a la comunidad educativa** de Castilla y León (ponentes de charlas, personal municipal adscrito al centro, etc.). Permite únicamente la navegación por Internet. No aparece al buscar redes WIFI disponibles. Para usarla además de añadirla manualmente y configurarla (ver apartado 2 de este documento), es necesario que el equipo directivo solicite con antelación credenciales de acceso para el usuario concreto a través de la plataforma ASISTA que se proveerá.

Es importante tener en cuenta que:

- La conexión a la WIFI para cualquier colectivo (profesorado, alumnado y personal de administración) requiere un **usuario y contraseña personal**. Se usarán como tales la cuenta de correo corporativo de Educación (xx[xxxx@educa.jcyl.es\)](mailto:xxx@educa.jcyl.es) y su contraseña correspondiente.
- La conexión a la WIFI es entonces personal, por lo que **NUNCA se deben guardar las contraseñas de acceso a la WIFI en dispositivos compartidos** por varios usuarios (por ejemplo PCs de profesores en aulas, portátiles del centro, etc.). Además, al terminar de usar un dispositivo compartido debe cerrar la sesión del usuario o apagar el equipo. Así mismo, debe recordarse al alumnado que usa dispositivos compartidos que debe proceder del mismo modo.
- La separación de la conexión en estas redes responde a motivos de seguridad, y es importante que **cada colectivo use la red que le corresponde** según la tarea que esté realizando (administración, docencia, etc.), para evitar accesos no autorizados a la información del centro o del profesorado.
- Un mismo usuario podrá tener **hasta 2 dispositivos conectados simultáneamente** a cada red y acceso a una o varias de las redes WIFI según su perfil de usuario.

## **1.1 Recuperación de contraseñas de alumnado y profesorado**

Acabamos de explicar que para la conexión a la red wifi de Escuelas Conectadas, se utilizan el usuario y contraseña de acceso al portal web de educación. Puede ocurrir que parte del profesorado, personal de servicios o alumnado no disponga o haya olvidado estos datos. A modo de ayuda, les informamos de cómo recuperarlos:

## RECUPERACIÓN DE CUENTAS DE ALUMNADO

- o Sin intervención del centro:
	- Para alumnado de menos de 14 años: Lo pueden recuperar los padres entrando al portal educa.jcyl.es con sus datos de acceso (que son los que les valen para consultar también notas por la aplicación InfoEduca del portal).
- Para alumnos de 14 o más años: Lo pueden recuperar ellos mismos desde el portal educa.jcyl.es, siempre y cuando estén correctamente dados de alta, con su DNI e email de recuperación correcto.
- o Con intervención del centro:
	- Alumno a alumno: Entrando el equipo directivo en el portal educa.jcyl.es en la zona privada. En la zona USUARIOS, podrán encontrar un listado con todos los alumnos del centro. Al pinchar encima de cada uno de ellos podrá solicitar la renovación de su contraseña.
	- De forma masiva: Puede realizase para un grupo de alumnos simultáneamente escribiendo desde la cuenta oficial del centro [24xxxxxx@educa.jcyl.es](mailto:24xxxxxx@educa.jcyl.es) al correo [soporte@educa.jcyl.es](mailto:soporte@educa.jcyl.es) e incorporando un listado con los DNIs de los alumnos cuyos usuarios y contraseñas se quieren recuperar. Desde allí intentarán hacer el cambio de forma automática tras el cual podrán descargarse las nuevas credenciales de los usuarios.
- RECUPERACIÓN DE CUENTAS DE PROFESORADO:
	- o Pueden recuperarlas ellos mismos desde el portal, siempre y cuando estén correctamente dados de alta, con su DNI e email de recuperación correcto. Si no dispusieran de "email de recuperación", el equipo directivo del centro debería de establecerlo para ellos desde el portal de educación en el apartado de "Escritorio de centro" o el programa Stilus, y en 2-3 días quedará actualizado.

En que aun aplicando estos procedimientos persistan los problemas o se encuentre con algún problema aquí no contemplado, puede consultar al coordinador SIGIE de la provincia, cuyo correo es [sigie.dple@jcyl.es.](mailto:sigie.dple@jcyl.es)

# **2 CONFIGURACIÓN REDES WIFI**

A continuación describimos como configurar una red WIFI de Escuelas Conectadas en un terminal con diferentes sistemas operativos.

Este proceso deberá ejecutarse sólo la primera vez antes de poder conectarse a la red en cuestión.

## **2.1 Configuración en Microsoft WINDOWS XP**

#### **Prerrequisitos**

**\*\*IMPORTANTE:** Windows XP en su versión x86 SP1 no admite la conexión a estas redes WIFI. Si un terminal está ejecutando esta versión, actualícelo a Windows XP versión x86 SP2 o una versión posterior e instale el parche WindowsXP-KB918997.

Elija **Inicio > Configuración > Panel de control**, haga clic en **Herramientas administrativas > Servicios**. En el listado de servicios de su equipo, busque y verifique que la configuración del *Protocolo de autenticación extensible* y la *Configuración automática de Wlan* sean las siguientes:

- 1. El tipo de inicio del servicio es "automático"
- 2. El estado del servicio es "iniciado".

Puede cambiar estos valores pinchando con el botón derecho sobre el nombre del servicio y entrando en la sección **Propiedades**.

## **Configuración del interfaz Wi-Fi**

- 1. Seleccione **Inicio > Configuración > Panel de control > Conexiones de red**.
- 2. Haga **clic derecho en la Conexión** y elija **Propiedades**.
- 3. Haga clic en la pestaña **Autenticación**.
- 4. Seleccione **Habilitar autenticación IEEE 802.1X**, configure el método de autenticación de red en **PEAP**. Deje sin seleccionar **Información de usuario de caché para conexiones posteriores a esta red** (salvo que se trate de un dispositivo que usa una única persona, como un portátil personal) y haga clic en **Configuración.**

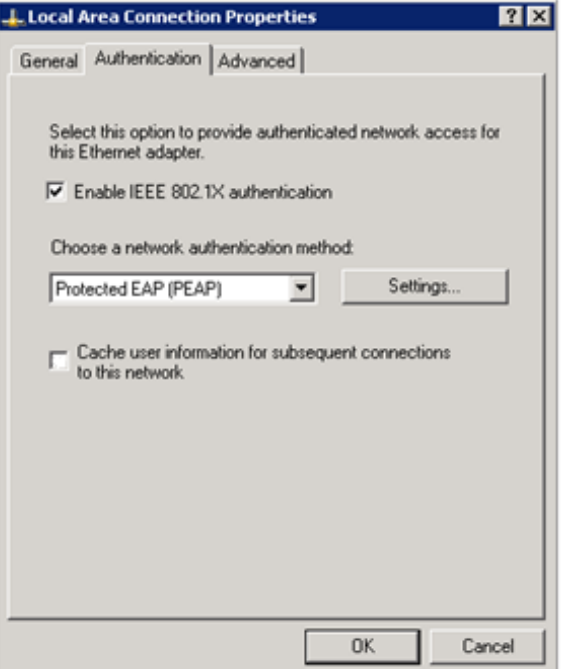

Deseleccione **Validar certificado de servidor** y haga clic en **Configurar**.

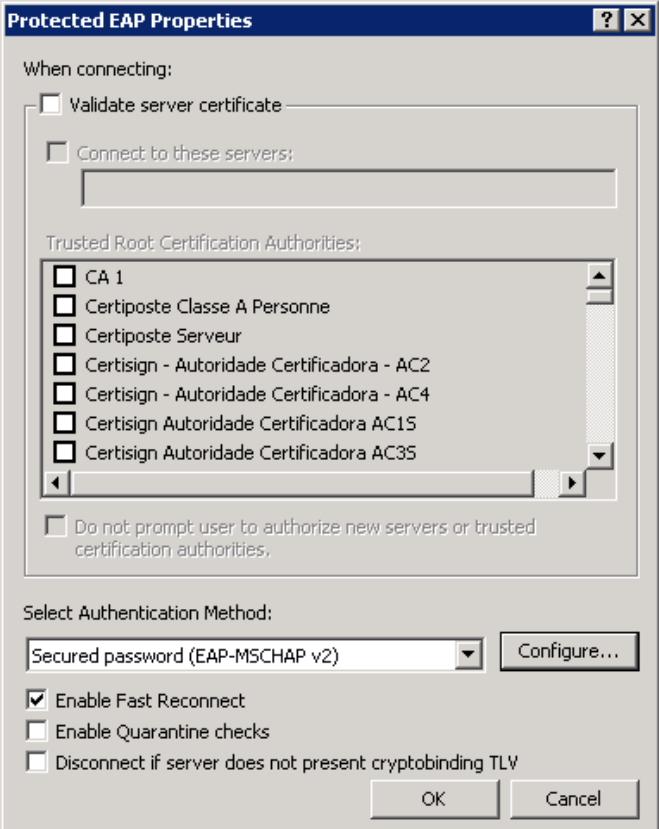

5. Anule la selección de **Usar automáticamente el nombre y la contraseña de inicio de sesión de Windows (y el dominio, si corresponde),** y luego haga clic en **Aceptar**.

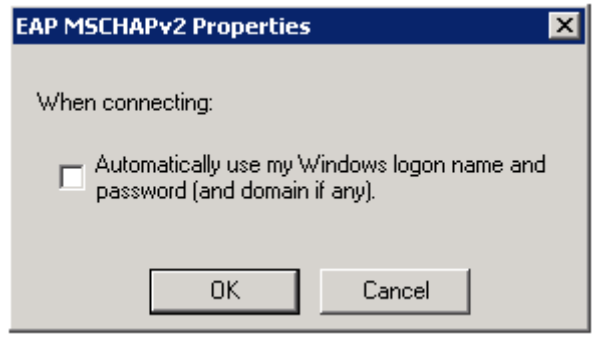

6. Cuando aparezca el cuadro de diálogo de confirmación, ingrese el nombre de usuario y la contraseña para la autenticación.

## **2.2 Configuración en Microsoft WINDOWS 7**

#### **Prerrequisitos**

Elija **Inicio > Panel de control**, haga clic en **Herramientas administrativas > Servicios**, y en el listado de servicios verifique que la configuración del *Protocolo de autenticación extensible* y la *Configuración automática de Wlan* sean las siguientes:

- 1. El tipo de inicio del servicio es "automático"
- 2. El estado del servicio es "iniciado".

Puede cambiar estos valores pinchando con el botón derecho sobre el nombre del servicio y entrando en la sección Propiedades.

#### **Configuración del interfaz Wi-Fi**

- 1. Seleccione Inicio > **Panel de control**.
- 2. En el Panel de control, elija **Red e Internet** > **Centro de redes y recursos compartidos** (Red e Internet se muestran cuando selecciona ver categoría en la lista). Haga clic en **Configurar una nueva conexión o red** y luego en **Conectarse manualmente a una red inalámbrica.**
- 3. Establezca **Nombre de red válido** (CED\_ADMIN, CED\_DOCENCIA, CED\_INTERNET, etc.), **Tipo de seguridad** en **WPA2-Enterprise**, Tipo de cifrado en **AES** y seleccione **Iniciar esta conexión automáticamente** y **Conectarse aunque la red no difunda su nombre.**

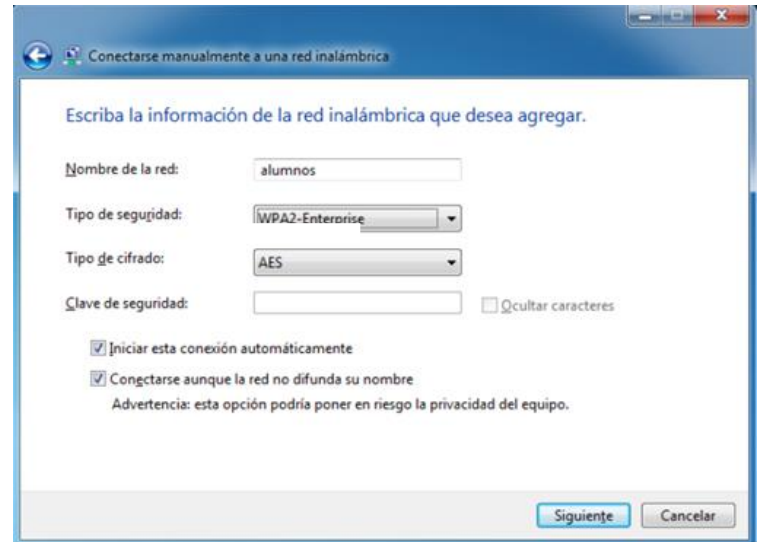

- 4. Click en **siguiente**.
- 5. Haga clic en **Cambiar configuración de conexión**.
- 6. Haga clic en la pestaña **Seguridad**, seleccione **Microsoft: EAP protegido (PEAP)** como método de autenticación de red. Desmarcar la opción **Recordar mis credenciales para esta conexión cada vez que inicie sesión** (Salvo que se trate de un equipo que use una sola persona, como un portátil personal) y haga clic en **Configuración**.

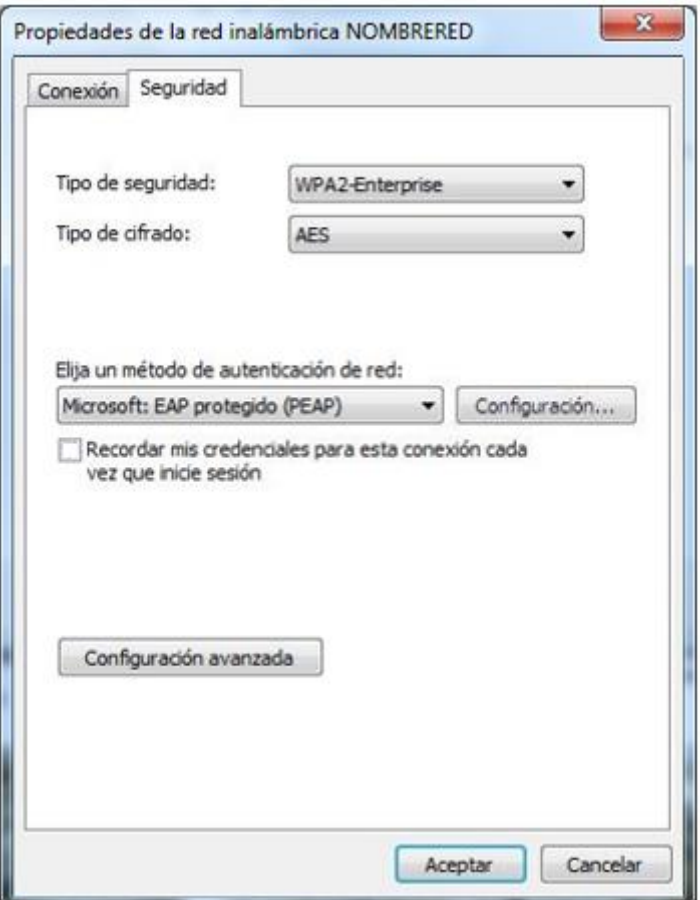

7. Deseleccione **Validar un certificado de servidor**, seleccione **Contraseña segura (EAP-MSCHAP v2)** como método de autenticación y haga clic en **Configurar**.

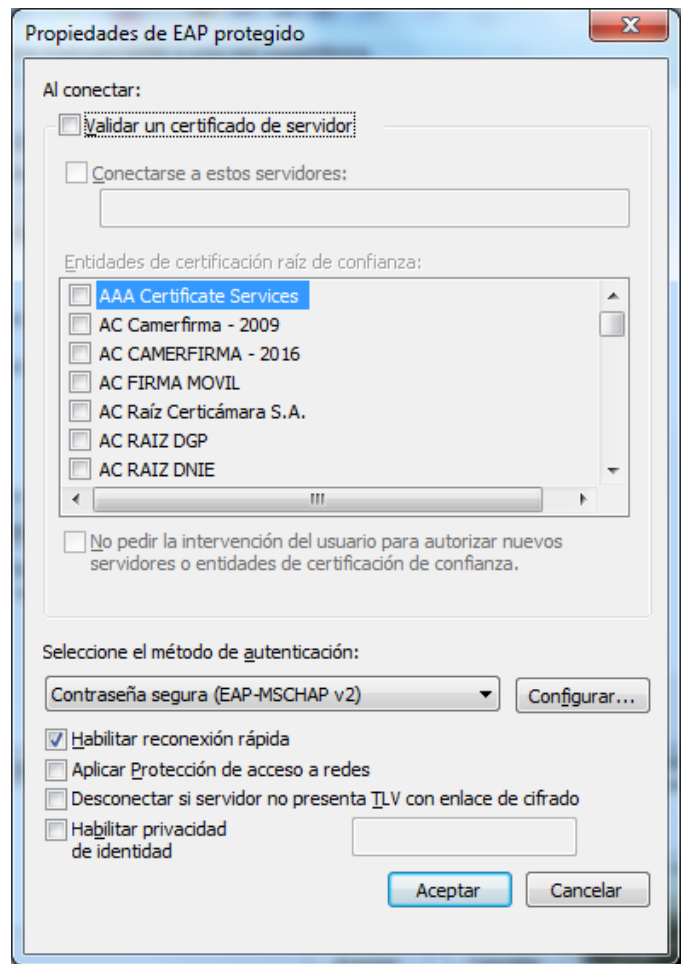

Deseleccione la opción de **Usar automáticamente el nombre de inicio de sesión y la contraseña de Windows (y dominio, si existe alguno),** y luego haga clic en **Aceptar**.

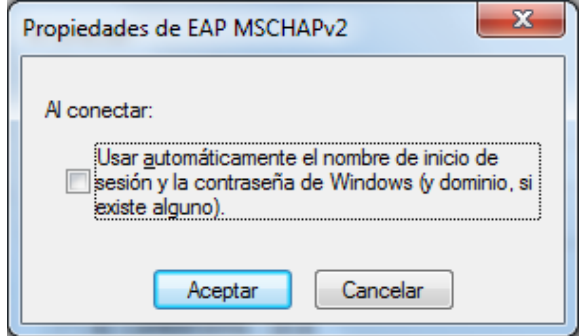

8. Haga clic en **Aceptar** para volver al punto 6, y luego haga clic en **Configuración avanzada**.

9. Seleccione **Autenticación de usuarios o equipos** de la lista desplegable como modo de autenticación.

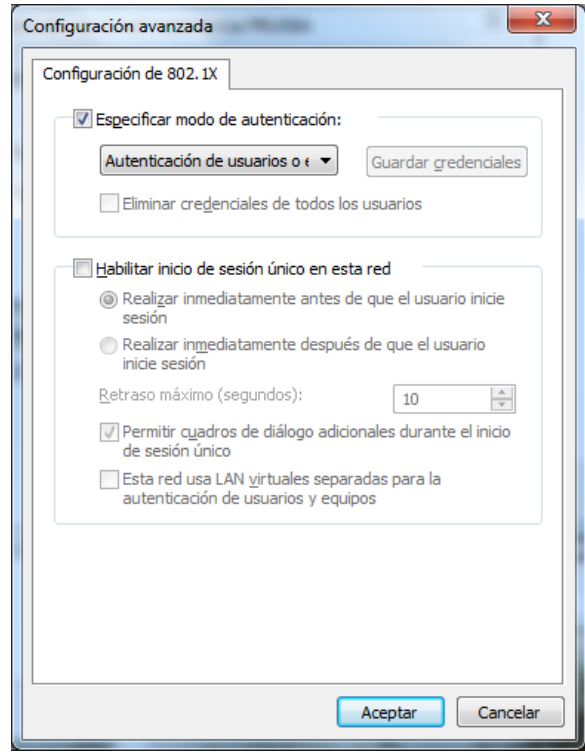

- 10.Click en **OK**.
- 11.Cuando aparezca el cuadro de diálogo de confirmación, ingrese el nombre de usuario y la contraseña para la autenticación.

## **2.3 Configuración en Microsoft WINDOWS 10**

#### **Prerrequisitos**

En la búsqueda de aplicaciones (Esquina inferior izquierda) escribir **services.msc** y pulsar en la aplicación **Servicios**.

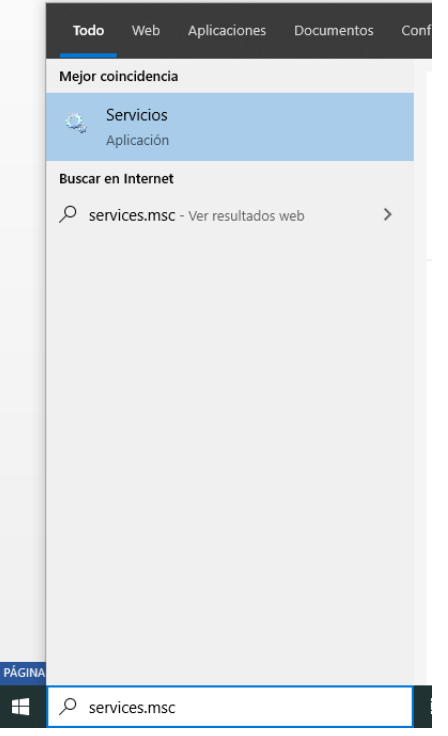

En el listado de servicios verifique que la configuración del Protocolo de autenticación extensible y la Configuración automática de Wlan sean las siguientes:

- 1. El tipo de inicio del servicio es "automático"
- 2. El estado del servicio es "iniciado".

Puede cambiar estos valores pinchando con el botón derecho sobre el nombre del servicio y entrando en la sección Propiedades.

#### **Configuración del interfaz Wi-Fi**

1. Botón derecho sobre el botón de **Inicio > Configuración** (o en el buscador de la esquina inferior izquierda escribir Configuración y pinchar en **Configuración**)

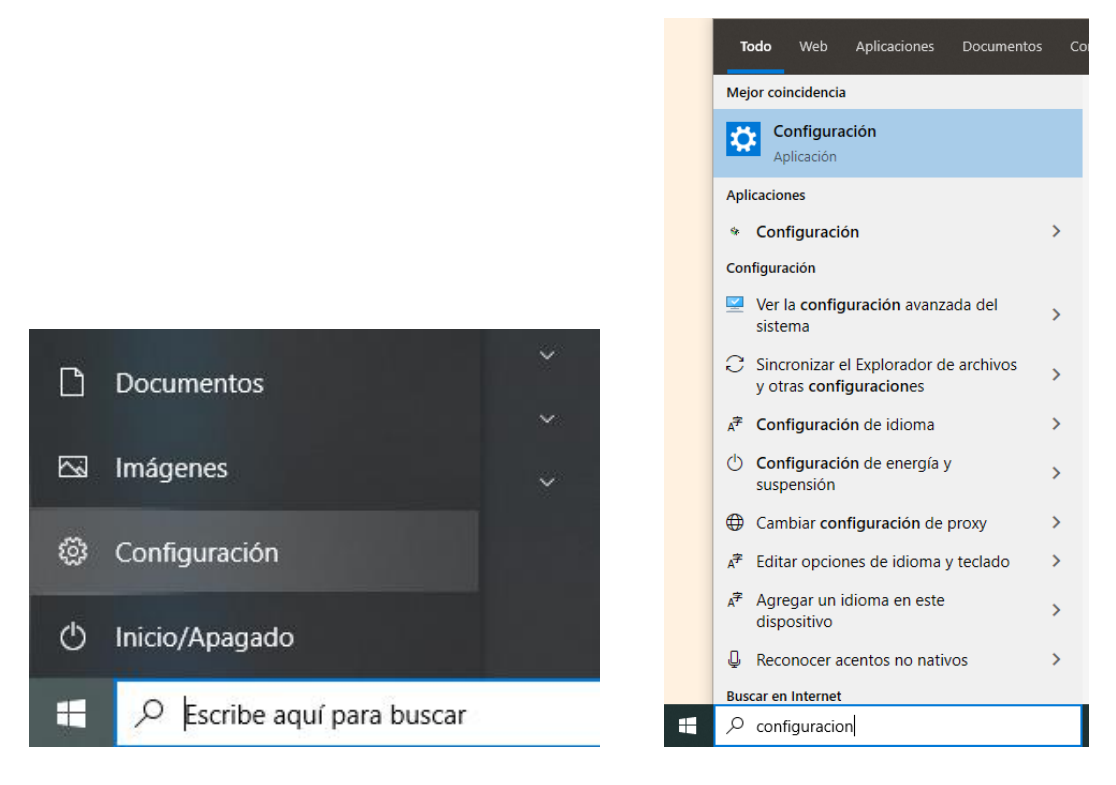

- 2. Haga clic en **Red e Internet**.
- 3. Haga clic en **Centro de redes y recursos compartidos** (En la parte inferior de la pantalla)
- 4. Haga clic en **Configurar una nueva conexión o red**.

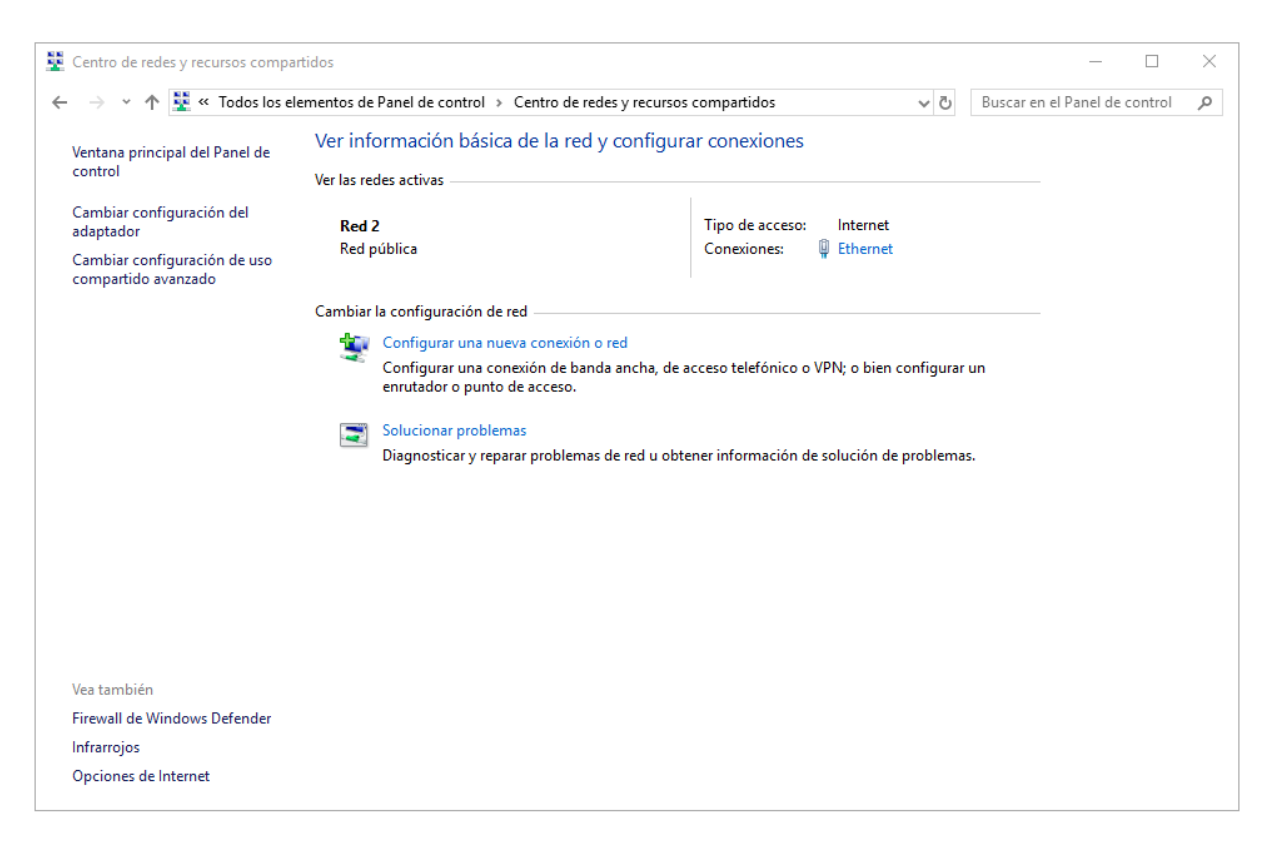

5. En el cuadro de diálogo que se muestra, haga doble clic en **Conectarse manualmente a una red inalámbrica**.

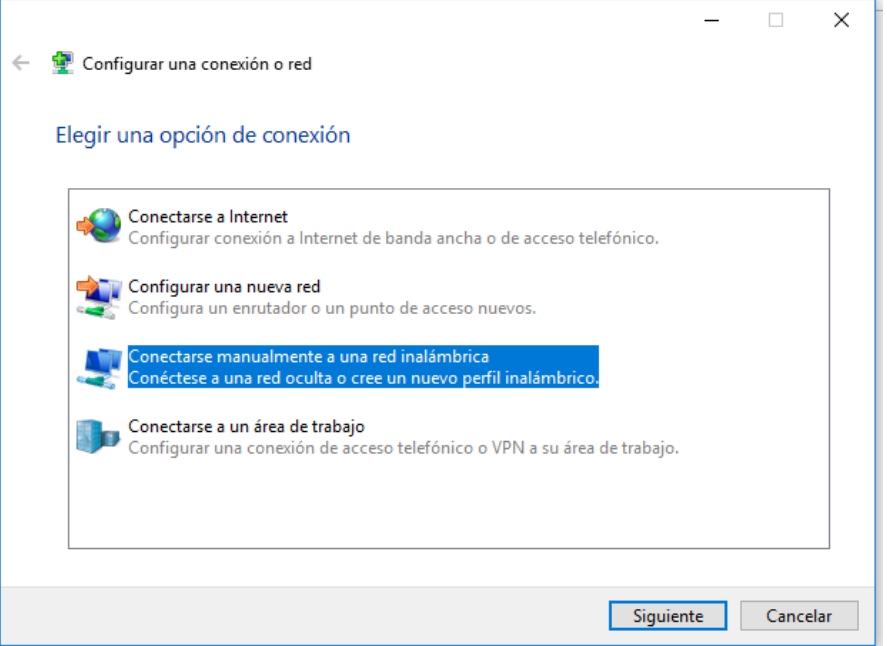

6. Ingrese un nombre de red, configure el **tipo de seguridad** y el **tipo de cifrado**, haga clic en **Iniciar esta conexión automáticamente**, y haga clic en **Siguiente**.

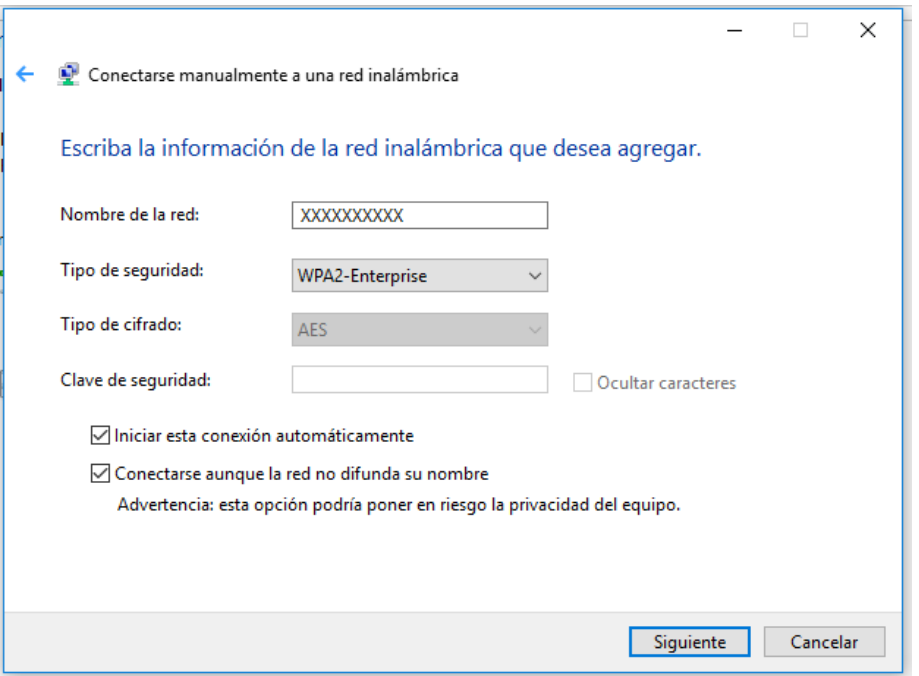

7. Haga clic en **Siguiente** y haga clic en **Cambiar configuración de conexión**.

8. En la pestaña de **Seguridad**, deje sin marcar la opción **Recordar mis credenciales para esta conexión cada vez que inicie sesión** (Se puede marcar si se trata de un equipo que usa un único usuario, como un portátil personal). Haga clic en **Configuración avanzada**.

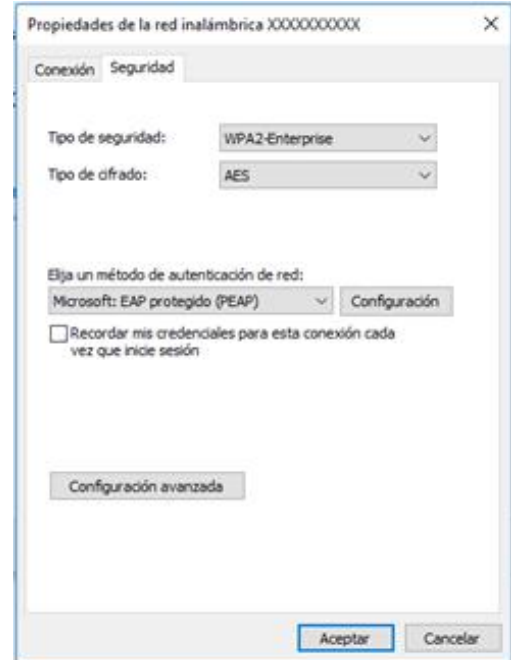

9. En la pestaña de **configuración de 802.1X**, seleccione **Especificar modo de autenticación**, elija **Autenticación de usuarios o equipos** en la lista desplegable y haga clic en **Aceptar**.

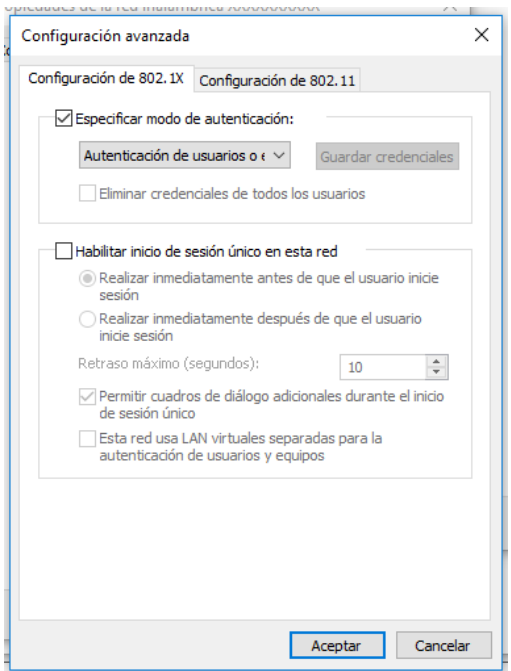

10.Seleccione **Microsoft: EAP protegido (PEAP)** en la lista desplegable como **método de autenticación de red** y haga clic en **Configuración**.

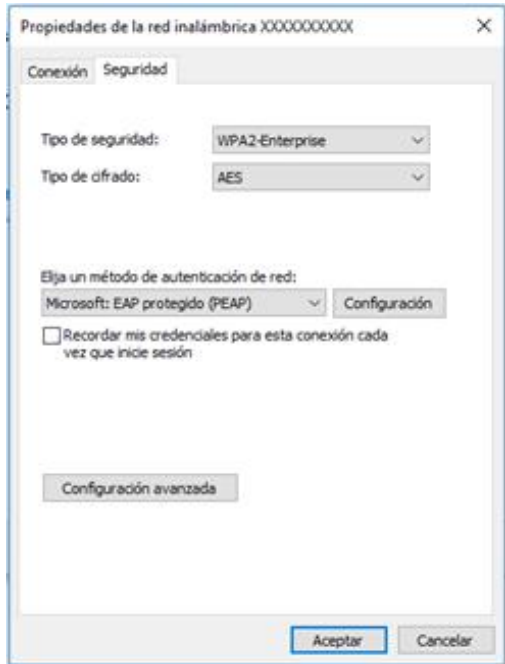

11. Deseleccione **Validar la identidad del servidor validando certificado**, seleccione **Contraseña segura (EAP-MSCHAP v2)** en la lista desplegable como **método de autenticación** y haga clic en **Configurar**.

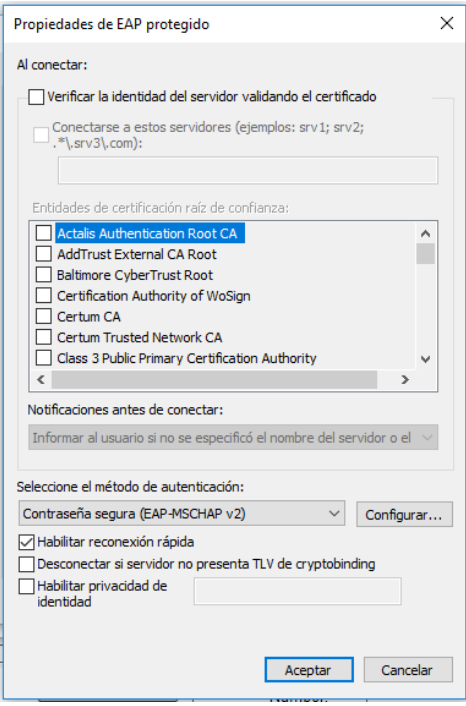

12. Desmarque **Usar automáticamente el nombre de inicio de sesión y la contraseña de Windows** y luego haga clic en **Aceptar**.

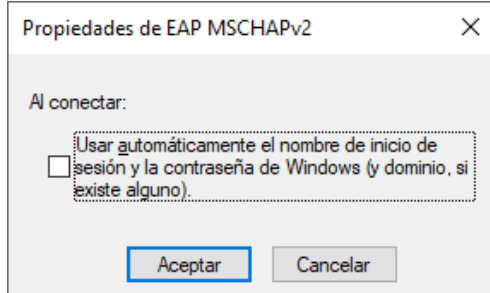

Nota: En el caso específico en que el Windows 10 que está configurando estuviera configurado para iniciar sesión en cuentas de Microsoft del dominio educa.jcyl.es, y esta fuera la manera en la que los usuarios abrieran sesión en este equipo, se podría dejar esta casilla marcada y de esa manera automáticamente se usaría el correo y contraseña de la persona que entra en sesión para validar el wifi. No obstante, si no sabes lo que es esto o tienes dudas, mejor deja la opción sin marcar.

13. Haga doble clic en el SSID para iniciar la autenticación 802.1X.authenticate

# **2.4 Configuración en Linux (Ubuntu 16.04 LTS)**

**\*\*IMPORTANTE**: es sólo una descripción genérica del proceso de configuración. Es imposible tener en cuenta todos los menús de configuración, que difieren entre distintas distribuciones y versiones del sistema operativo.

1. Hacer clic en el menú ubicado en la parte superior derecha y acceder al apartado "**Crear nueva red Wifi**"

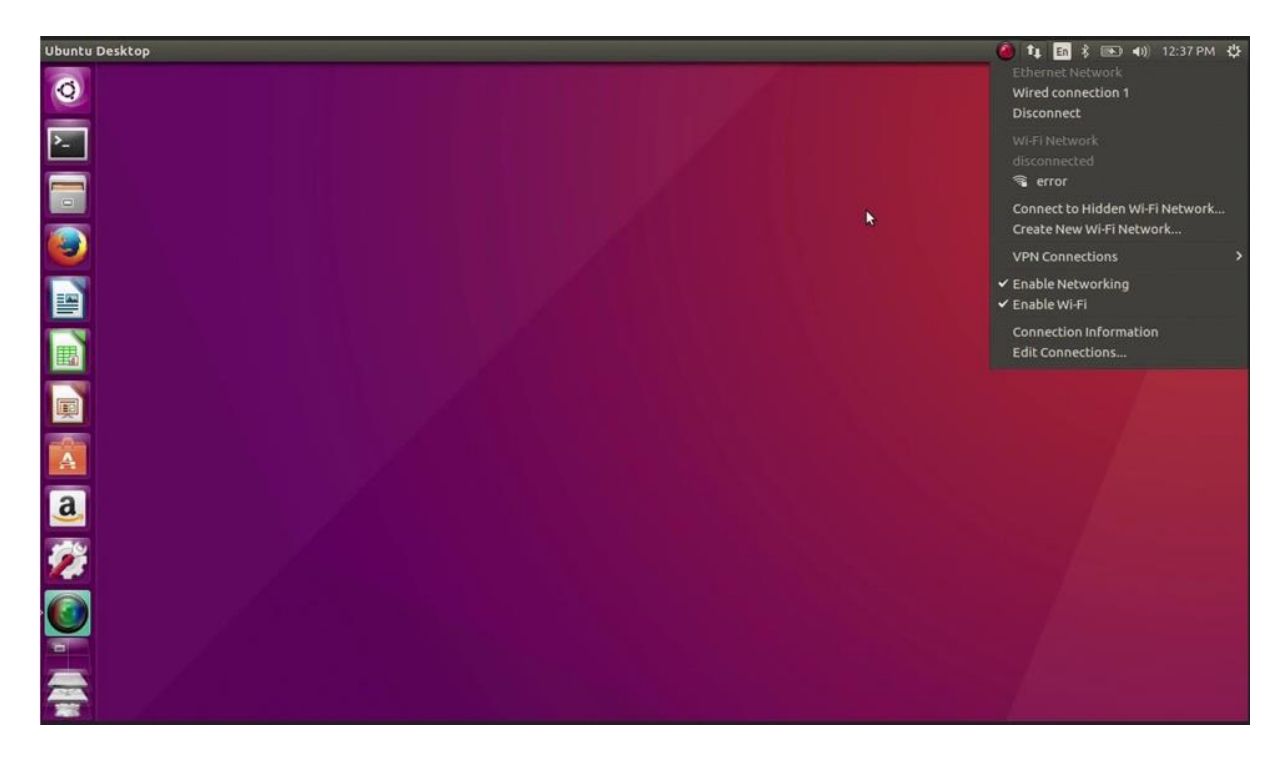

- 2. Hacer click en **Agregar.**
- 3. Introducir el nombre de la red WIFI.
- 4. Una vez creada la red WIFI, hacer click en editar conexiónes y seleccionar la red recientemente creada.

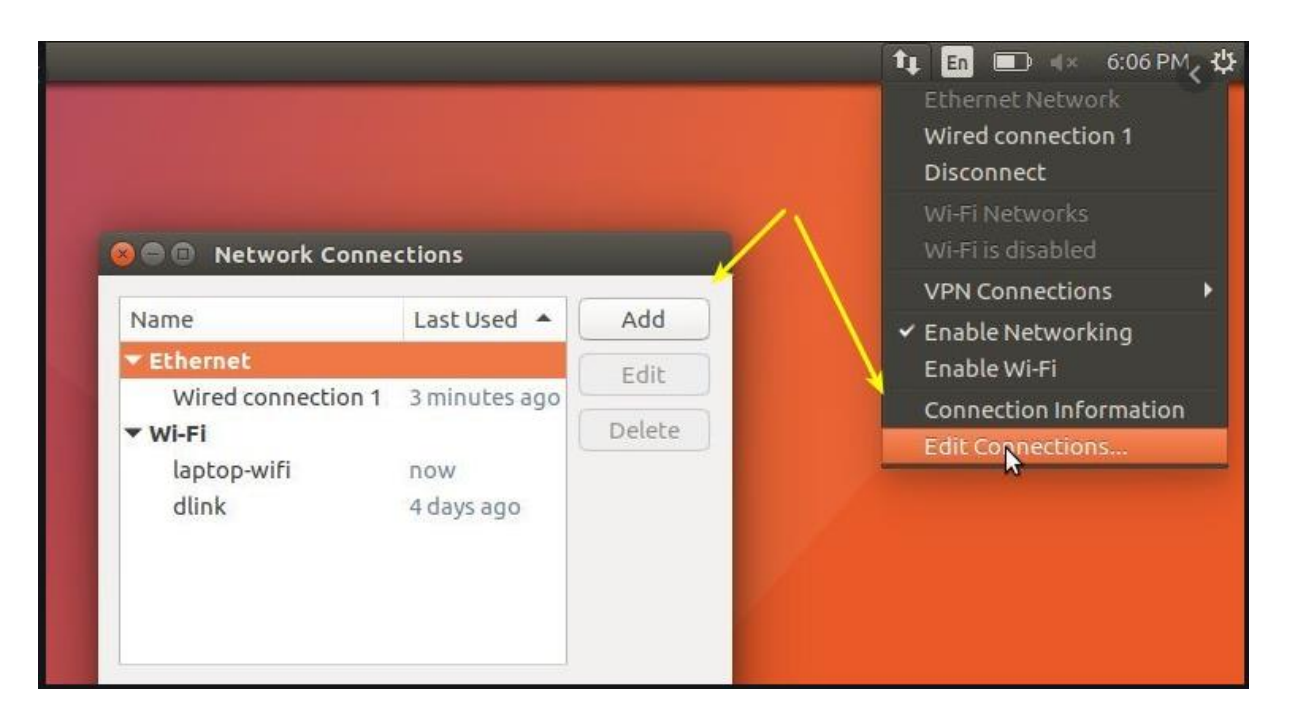

- 5. Acceder a la pestaña de **Seguridad 802.11x.**
- 6. Configurar Autenticación en **EAP (PEAP).**
- 7. Establecer en **"Ninguno"** y marcar la opción inferior para que no valide contra ningún certificado.
- 8. Establecer PEAP Versión en **Automático**.
- 9. Establecer metodo de autenticación en **MSCHAPv2.**
- 10.Aceptar configuración e ingresar usuario y contraseña al iniciar la conexión
- 11. Una vez que la autenticación se realiza correctamente, el estado de Wi-Fi cambia a conectado.

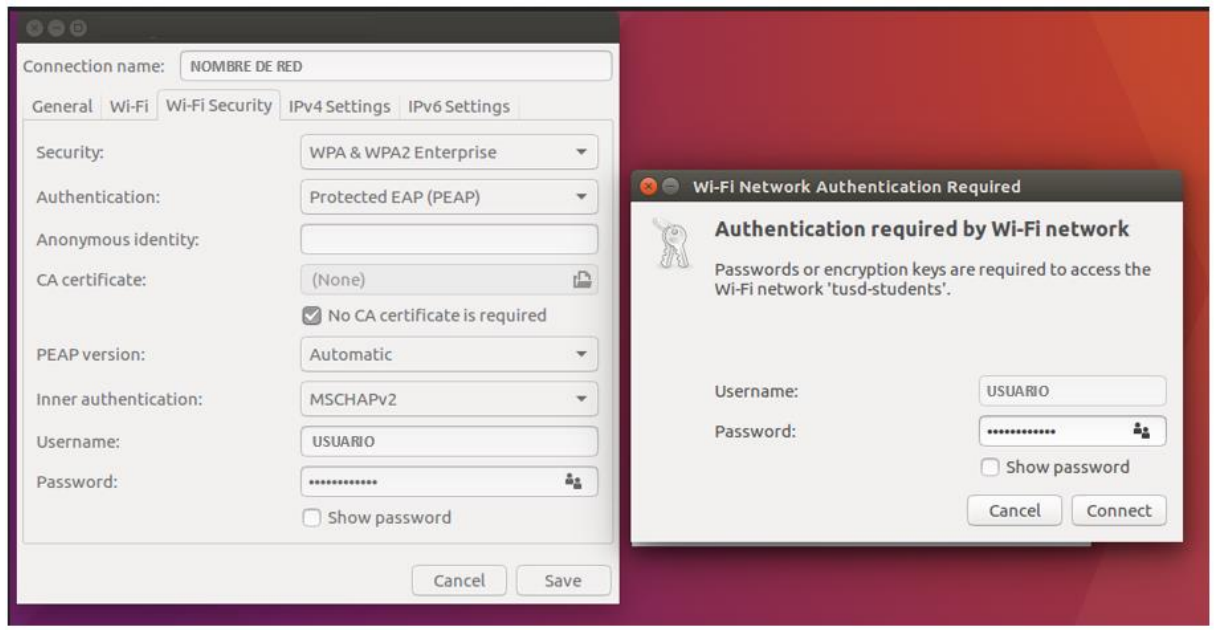

# **2.5 Configuración en dispositivos ANDROID**

**\*\*IMPORTANTE**: es sólo una descripción genérica del proceso de configuración. Es imposible tener en cuenta todos los menús de configuración, que difieren entre marcas y versiones del sistema operativo.

- 1. Entre en el apartado de **Ajustes**.
- 2. Busque y acceda a **conexiones inalámbricas y redes**.
- 3. Ingrese en **Wi-Fi** > **Añadir red**.
- 4. Ingrese el **nombre de red SSID**.
- 5. Establecer el protocolo de **seguridad 802.1X**.
- 6. Establecer el **método EAP** a **PEAP**.
- 7. Establezca la **autenticación de Fase 2** en **MSCHAPV2**.
- 8. Establezca **Identidad** (vía credenciales en la red educativa de la JCyL o credenciales red invitados, según proceda, ver casuística en epígrafe 2 de la presente guía) con el usuario.
- 9. Establezca la **contraseña** con su contraseña.
- 10. Haga clic en **Conectar**.
- 11. Una vez que la autenticación se realiza correctamente, el estado de Wi-Fi cambia a conectado.

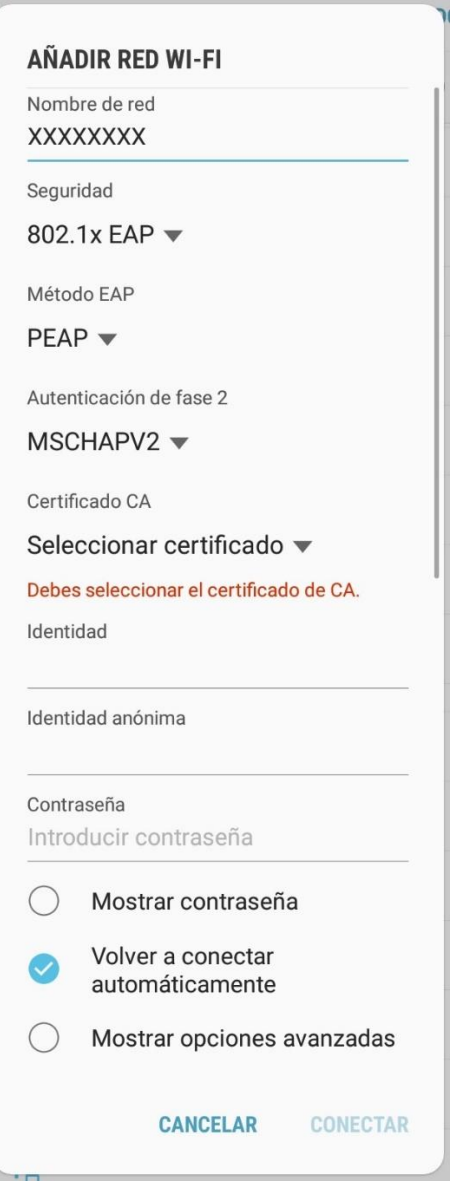

## **2.6 Configuración en dispositivos MacOS**

- 1. Selecciona **Apple** > **Preferencias del sistema** > **Red**.
- 2. Selecciona el servicio de red apropiado **AirPort**, desde la lista de servicios de conexión de red y haz clic en **Avanzado**.
- 3. Haz clic en la pestaña **802.1X**.
- 4. Haz clic en Añadir (+) al final de la lista de perfiles y selecciona el perfil **Añadir usuario**.
- 5. Si el nombre de la red inalámbrica **SSID está oculto**, deberás teclearlo manualmente con exactitud. (distingue entre mayúsculas y minúsculas).
- 6. Establezca **Identidad** (vía credenciales en la red educativa de la JCyL o credenciales red invitados, según proceda, ver casuística en epígrafe 2 de la presente guía) con el usuario.
- 7. Establezca la **contraseña** con su **contraseña**.
- 8. Selecciona y configura el tipo de **Autenticación PEAP**, haz clic en **Aceptar** para guardar el perfil.
- 9. Si deseas poder acceder de nuevo a la red después de salir del reposo, también tienes que asegurarte de que la red está seleccionada en la lista Red preferida (o que la opción Recordar redes está seleccionada).

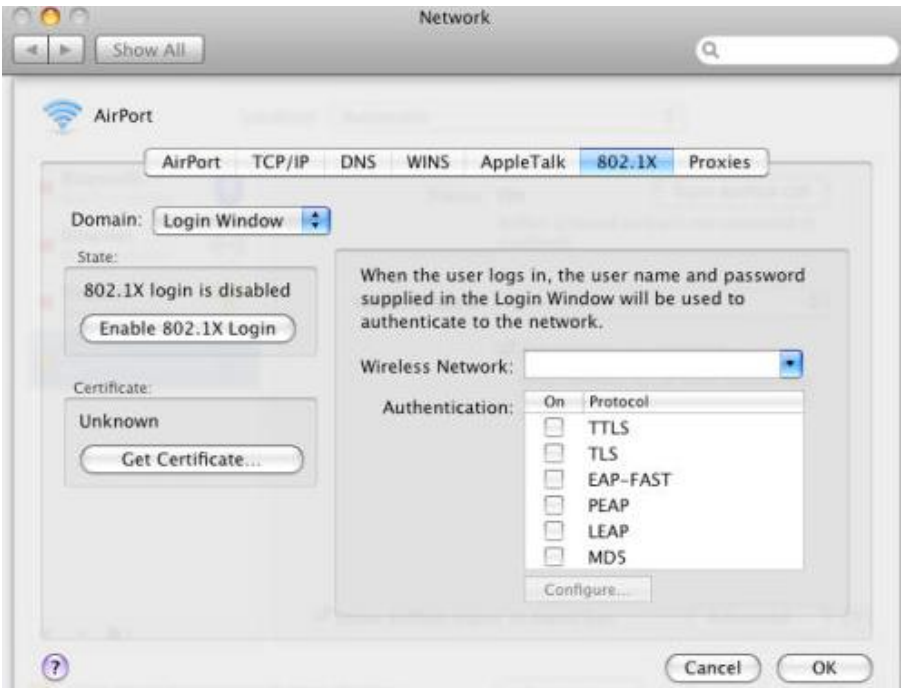

## **2.7 Configuración en dispositivos iOS**

Aquí se describe cómo configurar los parámetros de autenticación 802.1X en un terminal que ejecuta el sistema operativo iOS. Este proceso deberá ejecutarse sólo la primera vez antes de poder conectarse a la red en cuestión.

- 1. Ve a **Configuración** > **Wi-Fi**, y asegúrate de que el Wi-Fi esté activado.
- 2. Luego, toca en otra y escribe el **nombre exacto de la red SSID**.
- 3. Toca en **Seguridad** y elige el tipo de seguridad **WPA2 Empresarial**.
- 4. Establezca **Identidad** (vía credenciales en la red educativa de la JCyL o credenciales red invitados, según proceda, ver casuística en epígrafe 2 de la presente guía) con el usuario.
- 5. Establezca la **contraseña** con su **contraseña**.
- 6. Toca **otra** red para regresar a la pantalla anterior.
- 7. Una vez que la autenticación se realiza correctamente, el estado de Wi-Fi cambia a conectado.

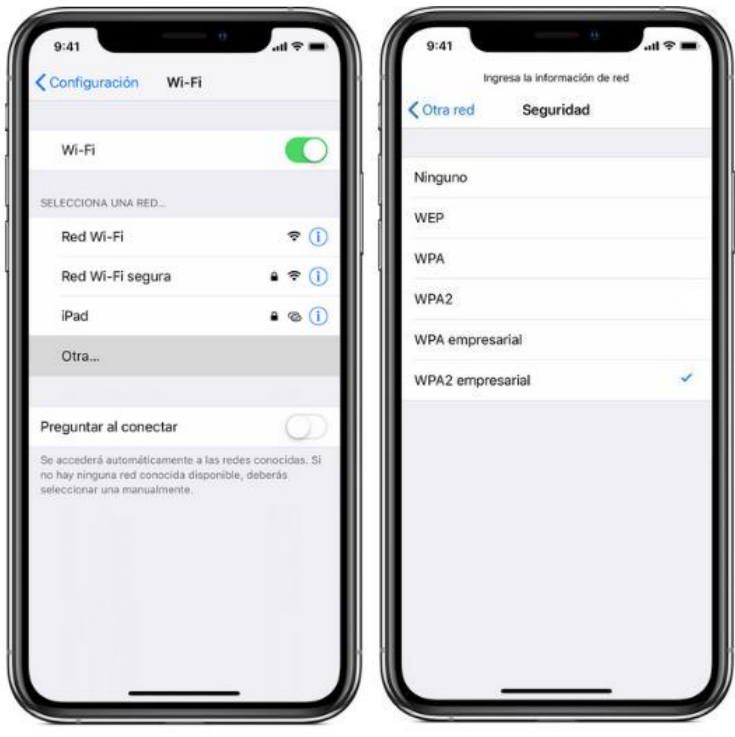

# **3 INCIDENCIAS**

Si tiene Escuelas Conectadas instalado pero experimenta problemas para conectarse a la red WIFI:

- 1. En primer lugar verifique que el usuario y clave de acceso que está usando son los correctos accediendo al portal de educación [http://www.educa.jcyl.es](http://www.educa.jcyl.es/) con ellos desde un ordenador personal conectado por cable.
- 2. Si estaba usando usuario y clave correctos, contacte con el equipo directivo o el contacto TIC de su centro educativo. Ellos sabrán si Escuelas Conectadas está operativo en su centro, pueden tener más información sobre el proceso de conexión y así ayudarle en la conexión.
- 3. Si el problema en este acceso wifi a través de las redes CED\_xxx le ocurre a más personas del centro, el equipo directivo del centro (no el profesorado a nivel particular) puede contactar con el Centro de Atención al Usuario de Escuelas Conectadas en el 983 418745.
- 4. Si los problemas de acceso persisten después de lo anterior, el equipo directivo del centro puede contactar con los gestores de comunicaciones de la Dirección Provincial de Educación para su resolución, o el correo [redcentroseducativos@educa.jcyl.es](mailto:redcentroseducativos@educa.jcyl.es).